ENGLISH

# KE800 USER GUIDE

WE SHOULD INFORM USER THAT THIS MANUAL CAN HAVE SOME DIFFERENCES FROM PHONE DEPENDING ON PHONE S/W AND SERVICE PROVIDER.

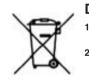

#### Disposal of your old appliance

- 1. When this crossed-out wheeled bin symbol is attached to a product it means the product is covered by the European Directive 2002/96/EC.
- All electrical and electronic products should be disposed of separately from the municipal waste stream via designated collection facilities appointed by the government or the local authorities.
- **3.** The correct disposal of your old appliance will help prevent potential negative consequences for the environment and human health.
- For more detailed information about disposal of your old appliance, please contact your city office, waste disposal service or the shop where you purchased the product.

## Introduction

Congratulations on your purchase of the advanced and compact KE800 mobile phone, designed to operate with the latest digital mobile communication technology.

This user's guide contains important information on the use and operation of this phone. Please read all the information carefully for optimal performance and to prevent any damage to or misuse of the phone. Any changes or modifications not expressly approved in this user's guide could void your warranty for this equipment.

4

## For Your Safety

#### **Important Information**

This user guide contains important information on the use and operation of this phone. Please read all the information carefully for optimal performance and to prevent any damage to or misuse of the phone. Any changes or modifications not expressly approved in this user guide could void your warranty for this equipment.

#### **Before You Start**

#### **Safety Instructions**

**WARNING!** To reduce the possibility of electric shock, do not expose your phone to high humidity areas, such as the bathroom, swimming pool, etc.

**Always store your phone away from heat.** Never store your phone in settings that may expose it to temperatures less than 32°F or greater than 104°F, such as outside during extreme weather conditions or in your car on a hot day. Exposure to excessive cold or heat will result in malfunction, damage and/or catastrophic failure.

**Be careful when using your phone near other electronic devices.** RF emissions from your mobile phone may affect nearby in adequately shielded electronic equipment. You should consult with manufacturers of any personal medical devices such as pacemakers and hearing aides to determine if they are susceptible to interference from your mobile phone. Turn off your phone in a medical facility or at a gas station. Never place your phone in a microwave oven as this will cause the battery to explode.

**IMPORTANT!** Please read the TIA SAFETY INFORMATION on page 78 before using your phone.

#### **Safety Information**

Read these simple guidelines. Breaking the rules may be dangerous or illegal. Further detailed information is given in this user guide.

- Never use an unapproved battery since this could damage the phone and/or battery and could cause the battery to explode.
- Never place your phone in a microwave oven as it will cause the battery to explode.
- Do not dispose of your battery by fire or with hazardous or flammable materials.
- Make sure that no sharp-edged items come into contact with the battery. There is a risk of this causing a fire.
- Store the battery in a place out of reach of children.
- Be careful that children do not swallow any parts such as rubber plugs (earphone, connection parts of the phone, etc.). This could cause asphyxiation or suffocation.

- Unplug the power cord and charger during lightning storms to avoid electric shock or fire.
- When riding in a car, do not leave your phone or set up the hands-free kit near to the air bag. If wireless equipment is improperly installed and the air bag is activated, you may be seriously injured.
- Do not use a hand-held phone while driving.
- Do not use the phone in areas where its use is prohibited. (For example: aircraft).
- Do not expose the battery charger or adapter to direct sunlight or use it in places with high humidity, such as a bathroom.
- Never store your phone in temperatures less than- 4°F or greater than 122°F.
- Do not use harsh chemicals (such as alcohol, benzene, thinners, etc.) or detergents to clean your phone. There is a risk of this causing a fire.
- Do not drop, strike, or shake your phone severely. Such actions may harm the internal circuit boards of the phone.
- Do not use your phone in high explosive areas as the phone may generate sparks.
- Do not damage the power cord by bending, twisting, pulling, or heating. Do not use the plug if it is loose as it may cause a fire or electric shock.

- Do not place any heavy items on the power cord. Do not allow the power cord to be crimped as it may cause fire or electric shock.
- Do not handle the phone with wet hands while it is being charged. It may cause an electric shock or seriously damage your phone.
- Do not disassemble the phone.
- Do not place or answer calls while charging the phone as it may short-circuit the phone and/or cause electric shock or fire.
- Only use the batteries, antennas, and chargers provided by LG. The warranty will not be applied to products provided by other suppliers.
- Only authorized personnel should service the phone and its accessories. Faulty installation or service may result in accidents and consequently invalidate the warranty.
- Do not hold or let the antenna come in contact with your body during a call.
- An emergency call can be made only within a service area. For an emergency call, make sure that you are within a service area and that the phone is turned on.

#### **FCC RF Exposure Information**

**WARNING!** Read this information before operating the phone.

In August 1996, the Federal Communications (FCC) of he United States, with its action in Report and Order FCC 96-326, adopted an updated safety standard for human exposure to radio frequency (RF) electromagnetic energy emitted by FCC regulated transmitters. Those guidelines are consistent with the safety standard previously set by both U.S. and international standards bodies.

The design of this phone complies with the FCC guidelines and these international standards.

#### CAUTION

Use only the supplied and approved antenna. Use of unauthorized antennas or modifications could impair call quality, damage the phone, void your warranty and/or result in violation of FCC regulations. Do not use the phone with a damaged antenna. If a damaged antenna comes into contact with skin, a minor burn may result. Contact your local dealer for a replacement antenna.

#### **Body-worn Operation**

This device was tested for typical body-worn operations with the back of the phone kept 0.6 inches (1.5cm) between the user's body and the back of the phone. To comply with FCC RF exposure requirements, a minimum separation distance of 0.6 inches(1.5cm) must be maintained between the user's body and the back of the phone. Third-party belt-clips, holsters, and similar accessories containing metallic components should not be used. Body-worn accessories that cannot maintain 0.6 inches(1.5cm) separation distance between the user's body and the back of the phone, and have not been tested for typical body-worn operations may not comply with FCC RF exposure limits and should be avoided.

## Vehicle Mounted External Antenna (optional, if available)

A minimum separation distance of 8 inches (20cm) must be maintained between the user/bystander and the vehicle mounted external antenna to satisfy FCC RF exposure requirements. For more information about RF exposure, visit the FCC website at www.fcc.gov

#### FCC Part 15 Class B Compliance

This device and its accessories comply with part 15 of FCC rules. Operation is subject to the following two conditions: (1) This device and its accessories may not cause harmful interference, and (2) this device and its accessories must accept any interference received, including interference that may cause undesired operation.

#### **Cautions for Battery**

- Do not disassemble.
- Do not short-circuit.
- Do not expose to high temperature: 60°C (140°F).]
- Do not incinerate.

#### **Battery Disposal**

- Please dispose of your battery properly or bring to your local wireless carrier for recycling.
- Do not dispose in fire or with hazardous or flammable materials.

#### **Adapter (Charger) Cautions**

- Using the wrong battery charger could damage your phone and void your warranty.
- The adapter or battery charger is intended for indoor use only.

Do not expose the adapter or battery charger to direct sunlight or use it in places with high humidity, such as the bathroom. "Changes or Modifications that are not expressly approved by the manufacturer could void the user's authority to operate the equipment."

This equipment has been tested and found to comply with the limits for a Class B digital device, pursuant to part 15 of the FCC Rules. These limits are designed to provide reasonable protection against harmful interference in a residential installation This equipment generates, uses and can radiate radio frequency energy and, if not installed and used in accordance with the instructions, may cause harmful interference to radio communications. However, there is no quarantee that interference will not occur in a particular installation. If this equipment does cause harmful interference to radio or television reception, which can be determined by turning the equipment off and on, the user is encouraged to try to correct the interference by one or more of the following measures:

-Reorient or relocate the receiving antenna. -Increase the separation between the equipment and receiver.

-Connect the equipment into an outlet on a circuit different from that to which the receiver is connected.

-Consult the dealer or an experienced radio/ TV technician for help.

## KE800 features

## Parts of the phone

1. Earpiece

#### 2. Main LCD

- Top: Signal strength, battery level and various function
- **Bottom**: Soft key indications

#### 3. Alpha numeric keys

▶ In standby mode: Input numbers to dial

#### Hold down

- International calls
- Image: Activate Voice mail centre menu
- 2<sup>-bc</sup> to 9<sup>wyz</sup> Speed dials
- ▶ In editing mode: Enter numbers & characters

#### 4. Side keys

|  | In standby | mode | (opened): | Volume of key | tone |
|--|------------|------|-----------|---------------|------|
|--|------------|------|-----------|---------------|------|

- In standby mode (closed):
   Short press The sub LCD light on.
   Long press Only display a wallpaper.
- **In menu:** scroll up & down
- **During a call:** volume of the earpiece
- 5. Headset jack

#### 6. End key

- Switch on/off (hold down)
- **End or reject a call.**

#### 7. Side camera key

**Short press** – Camera and MP3 menu access **Long press** – Photo camera activation

8. MP3 key

#### Note

To protect the sense of hearing while slide open, maximum volume level is 3.

## KE800 features

## **Display Information**

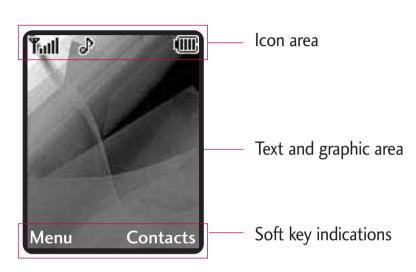

The screen displays several icons. They are described below.

## **On-Screen Icons**

| lcon     | Description                                     |  |
|----------|-------------------------------------------------|--|
| Tall     | Tells you the strength of the network signal. * |  |
| <u> </u> | Call is connected.                              |  |
| Gall     | You can use GPRS service.                       |  |
| R        | Shows that you are using a roaming service.     |  |

| Area         | Description                                                                                      |
|--------------|--------------------------------------------------------------------------------------------------|
| First line   | Displays various icons.                                                                          |
| Middle lines | Display messages, instructions and any information that you enter, such as number to be dialled. |
| Last line    | Shows the functions currently assigned to the two soft keys.                                     |

#### Note

\*The quality of the conversation may change depending on network coverage. When the signal strength is below 2 bars, you may experience muting, call drop and bad audio. Please take the network bars as indicator for your calls. When there are no bars, that means that there is no network coverage: in this case, you won't be able to access the network for any service (call, messages and so on).

| lcon         | Description                                    |  |
|--------------|------------------------------------------------|--|
| U            | The alarm has been set and is on.              |  |
|              | Tells you the status of the battery.           |  |
| $\bowtie$    | You have received a text message.              |  |
| 00           | You have received a voice mail.                |  |
| v <b>e</b> u | Vibrate only menu in profile.                  |  |
| ي<br>م       | General menu in profile.                       |  |
| ~j]          | Loud menu in profile.                          |  |
| B            | Silent menu in profile.                        |  |
| ត            | Headset menu in profile.                       |  |
| ţ            | You can divert a call.                         |  |
| •            | Indicates that the phone is accessing the WAP. |  |
| G            | Indicates that you are using GPRS.             |  |
| 8            | Bluetooth activated.                           |  |
|              |                                                |  |

## Installation

# Installing the SIM card and the handset battery

Make sure the power is off before you remove the battery.

#### 1. Remove the battery.

Press and hold down the battery release button and slide the battery down.

#### 2. Install the SIM card

Insert the SIM card into the holder. Slide the SIM card into the SIM card holder. Make sure that the SIM card is inserted properly and that the gold contact area on the card is facing downwards. To remove the SIM card, press down lightly and pull it in the reverse direction.

#### Caution

The metal contact of the SIM card can be easily damaged by scratches. Pay special attention to the SIM card while handling. Follow the instructions supplied with the SIM card.

#### **3.** Install the battery.

Slide the battery upwards until it snaps back into place.

## **Charging the Battery**

Before connecting the travel adapter to the phone you must first install the battery.

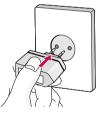

1. Ensure the battery is fully charged before using the phone for the first time.

- 2. With the arrow facing you as shown in the diagram push the plug on the battery adapter into the socket on the side of the phone until it clicks into place.
- 3. Connect the other end of the travel adapter to the mains socket. Use only the charger included in the box.
- 4. The moving bars of battery icon will stop after charging is complete.

#### **Caution!**

- If the battery is completely discharged, the charging display will appear on the LCD approximately 1 to 1.5 minutes after connecting TA.
- Do not force the connector as this may damage the phone and/or the travel adapter.
- Insert the battery pack charger vertically to wall power outlet.
- If you use the battery pack charger out of your own country, use an attachment plug adaptor for the proper configuration.
- Do not remove your battery or the SIM card while charging.

## Installation

#### Warning!

- Unplug the power cord and charger during lightning storms to avoid electric shock or fire.
- Make sure that no sharp-edged items such as animal teeth, nails, come into contact with the battery. There is a risk of this causing a fire.
- Do not place or answer calls while charging the phone as it may short-circuit the phone and/or cause electric shock or fire.

## Disconnecting the charger

Disconnect the travel adapter from the phone by pressing its side buttons as shown in the diagram.

## Making a call

- 1. Make sure your phone is powered on.
- 2. Enter a phone number including the area code.To edit a number on the display screen, simply press the key to erase one digit at a time.
  - Press and hold the key to erase the entire number.
- 3. Press the 🗩 key to call.
- 4. When you want to finish, press the key.

## Making a Call by Send Key

- 1. Press the key, and the most recent incoming, outgoing and missed phone numbers will be displayed.
- 2. Select the desired number by using the navigation key.
- 3. Press the 🗩 .

## Making an international call

- 1. Press and hold the <u>use</u> key for the international prefix. The '+' character automatically selects the international access code.
- 2. Enter the country code, area code, and the phone number.
- 3. Press the 👝 .

## Ending a call

When you have finished a call, press the key.

## Making a Call From the Contact list

You can store names and phone numbers dialled frequently in the SIM card as well as the phone memory known as the Contact list.

You can dial a number by simply looking up a name in the contact list. For more details on the Contacts feature, please refer to page 30.

## **General Functions**

### Adjusting the volume

During a call, if you want to adjust the earpiece volume, use the side keys of the phone. In idle mode, you can adjust the key volume using the side keys.

## Answering a call

When you receive a call, the phone rings and the flashing phone icon appears on the screen. If the caller can be identified, the caller's phone number (or name if stored in your Address Book) is displayed.

- 1. Slide up and press the key or the left soft key to answer an incoming call. If the Any Key menu option [Menu #-3-2], see p. 70, has been set to any key press will answer a call except for the key or the right soft key.
- 2. End the call by closing the phone or pressing the key.

#### Note

You can answer a call while using the Address Book or other menu features. In case phone is connected with PC via USB cable, incoming call will be rejected, but after disconnecting phone from PC you can see Missed call window.

## Vibrate Mode (Quick)

Vibrate Mode can be activated by pressing and holding the left navigation key.

## Signal strength

If you are inside a building, being near a window may give you better reception. You can see the strength of your signal by the signal indicator ( $T_{\rm IIII}$ ) on your phone's display screen.

## **Entering text**

You can enter alphanumeric characters by using the phone's keypad. For example, storing names in the Address Book, writing a message, creating scheduling events in the calendar all require entering text. The following text input methods are available in the phone.

#### Note

Some fields may allow only one text input mode (e.g. telephone number in address book fields).

#### T9 mode

This mode allows you to enter words with only one keystroke per letter. Each key on the keypad has more than one letter. The T9 mode automatically compares your keystrokes with an internal linguistic dictionary to determine the correct word, thus requiring far fewer keystrokes than the traditional ABC mode.

#### ABC mode

This mode allows you to enter letters by pressing the key labeled with the required letter once, twice, three or four times until the letter is displayed.

#### 123 mode (Number mode)

Type numbers using one keystroke per number. To change to 123 mode in a text entry field, press **#**.<sup>4</sup> key until 123 mode is displayed.

#### Symbolic Mode

This mode allows you to enter special characters.

#### Changing the text input mode

- 1. When you are in a field that allows characters to be entered, you will notice the text input mode indicator in the upper right corner of the display.
- 2. If you want to change modes, press *···* . The available modes are changed.

#### Using the T9 mode

The T9 predictive text input mode allows you to enter words easily with a minimum number of key presses. As you press each key, the phone begins to display the characters that it thinks you are typing based on a built-in dictionary. As new letters are added, the word changes to reflect the most likely candidate from the dictionary.

#### Note

- You can select a different T9 language from the menu option or press hold down the key . The default setting on the phone is T9 disable mode.
- 1. When you are in the T9 predictive text input mode, start entering a word by pressing keys 2000 to
  - 9<sup>wxyz</sup> Press
    - Press one key per letter

## **General Functions**

- The word changes as letters are typed-ignore what's on the screen until the word is typed completely.
- If the word is still incorrect after typing completely, press the down navigation key once or more to cycle through the other word options.
- Example: Press 4 and 6 mo 3 der to type Good
- If the desired word is missing from the word choices list, add it by using the ABC mode.
- 2. Enter the whole word before editing or deleting any key strokes.
- 3. Complete each word with a space by pressing the key of key.

#### Note

To exit the text input mode without saving your input, press . The phone returns to the idle screen.

#### Using the ABC mode

- Use the 2<sup>sto</sup> to 9<sup>wyz</sup> keys to enter your text.
- 1. Press the key labelled with the required letter:
  - Once for the first letter
  - Twice for the second letter
  - And so on
- To insert a space, press the 
   To delete letters, press the 
   key. Press and hold down the 
   key to erase the letters continuously.

#### Note

Refer to the table below for more information on the characters available using the alphanumeric keys.

| <b>K</b> asa | Characters in the order display |                       |  |  |  |
|--------------|---------------------------------|-----------------------|--|--|--|
| Key          | Upper Case                      | Lower Case            |  |  |  |
| 1            | .,/?!-:'"1@                     | . , / ? ! - : ' " 1 @ |  |  |  |
| 2 abc        | ABC2ÄÀÁÂÃÅÆÇ                    | abc2äàáâãåæç          |  |  |  |
| 3 def        | D E F 3 Ë È É Ê                 | d e f 3 ë è é ê       |  |  |  |
| 4 ghi        | G H I 4 Ï Ì Í Î Ğ               | g h i 4 ï ì í î ğ     |  |  |  |
| 0 5 jki 0    | J K L 5                         | j k l 5               |  |  |  |
| 6mno         | MNO6ÑÖØÒÓÔÕŒ                    | mno6ñöøòóôõœ          |  |  |  |
| 7 pqrs       | P Q R S 7 ß Ş                   | р q r s 7 ß ş         |  |  |  |
| 8 tuv        | T U V 8 Ü Ù Ú Û                 | t u v 8 ü ù ú û       |  |  |  |
| 9 wxyz       | W X Y Z 9                       | w x y z 9             |  |  |  |
| 0 ±          | Space 0                         | Space 0               |  |  |  |

#### Using the 123 (Number) mode

The 123 mode enables you to enter numbers in a text message (a telephone number, for example). Press the keys corresponding to the required digits before manually switching back to the appropriate text entry mode.

#### Using the Symbol Mode

The Symbol Mode enables you to enter various symbols or special characters.

To enter a symbol, press the Otto key. Use the navigation keys to select the desired symbol and press the [OK] key.

## Selecting functions and options

The roles of the soft keys vary according to the current context; the label on the bottom line of the screen just above each key indicates its current role.

## In-call menu

Your phone provides a number of control functions that you can use during a call. To access these functions during a call, press the left soft key (Options].

## During a call

The menu displayed on the handset screen during a call is different to the default main menu displayed when in standby mode, and the options are described below.

## Making a Second Call (Network Dependent)

You can get a number you wish to dial from the phonebook to make a second call.

## Switching between two calls

#### Answering an incoming call

To answer an incoming call when the handset is ringing, simply press the *key*. The handset is

also able to warn you of an incoming call while you are already on a call. A tone sounds in the earpiece, and the display will show that a second call is waiting.

This feature, known as Call waiting, is only available if your network supports it. For details of how to activate and deactivate it see Call waiting (Menu #-3-4, see p. 82)

If Call Waiting is on, you can put the first call on hold and answer the second, by pressing the left soft key 
.

### Rejecting an incoming call

You can reject an incoming call without answering by simply pressing the estimate key.

During a call, you can reject an incoming call by pressing the even key.

## Muting the microphone

You can mute the microphone during a call by pressing the [Mute] key. The handset can be unmuted by pressing the [Unmute]. When the handset is muted, the caller cannot hear you, but you can still hear them.

## In-call menu

## DTMF tones while calling

To switch on DTMF tones while calling (e.g. to use the phone with an automatic switchboard) press the key [Options] followed by Send DTMF on. Select DTMF off to disable DTMF tones. DTMF tones are normally on

## **Conference Calls**

The conference service provides you with the ability to have a simultaneous conversation with more than one caller, if your network service provider supports this feature. A conference call can only be set up when you have one active call and one call on hold, both calls having been answered.

Once a conference call is set up, calls may be added, disconnected or separated (that is, removed from the conference call but still connected to you) by the person who set up the conference call. These options are all available from the In-Call menu. The maximum callers in a conference call are five. Once started, you are in control of the conference call, and only you can add calls to the conference call.

### Making a second call

You can make a second call while currently on a call. Enter the second number and press the  $\bigcirc$  . When the second call is connected, the first call is automatically placed on hold. You can swap between calls, by pressing the  $\bigcirc$  key.

## Setting up a conference call

To set up a conference call, place one call on hold and while the active call is on, press the left soft key and then select the Join menu of Conference call.

#### Activate the conference call on hold

To activate a conference call on hold, press the S key. Alternatively press the left soft key [Options] and select Join all/Hold all calls. Other users on hold will stay connected. To return to conference call mode, press the left soft key < [Options] followed by Conference call.

## Adding calls to the conference call

To add a call to an existing conference call, press the left soft key, and then select the Join menu of Conference call.

### Private Call in a Conference Call

To have a private call with one caller from a conference call, display the number of the caller you wish to talk to on the screen, then press the left soft key. Select the Private menu of Conference call to put all the other callers on hold.

### Ending a conference call

Currently displayed caller from a conference call can be disconnected by pressing the **equal** key.

## Menu Tree

| 1. | Browser              |
|----|----------------------|
|    | 1.1 Home             |
|    | 1.2 Bookmarks        |
|    | 1.3 Go to URL        |
|    | 1.4 Settings         |
| 2. | Call register        |
|    | 2.1 All calls        |
|    | 2.2 Missed calls     |
|    | 2.3 Dialled calls    |
|    | 2.4 Received calls   |
|    | 2.5 Call duration    |
|    | 2.6 Call costs       |
|    | 2.7 Data information |
|    |                      |
|    |                      |
|    |                      |
|    |                      |

## 3. Tools

- 3.1 Favorite
- 3.2 Alarm clock
- 3.3 Calendar
- 3.4 Calculator
- 3.5 Memo
- 3.6 Tip calculator
- 3.7 Stop watch
- 3.8 Unit converter
- 3.9 World time
- 3.0 SIM services

#### 4. Multimedia

- 4.1 Camera
- 4.2 Video camera
- 4.3 MP3 player
- 4.4 Radio
- 4.5 Music Composer
- 4.6 Voice recorder
- 5. Messaging
  - 5.1 New message
  - 5.2 Inbox
  - 5.3 Mailbox
- 5.4 Drafts
- 5.5 Outbox
- 5.6 Sent
- 5.7 Voice mail
- 5.8 Info message
- 5.9 Templates

#### 5. Messaging

5.0 Settings

#### 6. My stuff

- 6.1 Videos
- 6.2 Images
- 6.3 Sounds
- 6.4 Others
- 6.5 Games & Apps
- 6.6 External Memory

#### 7. Profiles

7.1 General

7.2 Silent

7.3 Vibrate only

7.4 Outdoor

7.5 Headset

7.6 Offline

#### 8. Contacts

8.1 Search

8.2 Add new

8.3 Caller groups

8.4 Speed dials

8.5 Own number

8.6 My Business card

8.7 Settings

### 9. Settings

9.1 Date & Time

9.2 Power saving

9.3 Display

9.4 Language

9.5 Connectivity

9.6 Calling

9.7 Security

9.8 Memory status

9.9 Reset efault

## Browser

You can access various WAP (Wireless Application Protocol) services such as banking, news, weather reports and flight information. These services are specially designed for mobile phones and they are maintained by WAP service providers.

Check the availability of WAP services, pricing and tariffs with your network operator and/or the service provider whose service you wish to use. Service providers will also give you instructions on how to use their services.

Once connected, the homepage is displayed. The content depends on the service provider. To exit the browser at any time, press the ( ) key. The phone will return to the previous menu.

#### Navigating with the WAP browser

You can surf the Internet using either the phone keys or the WAP browser menu.

#### Using the phone keys

When surfing the Internet, the phone keys function differently to phone mode.

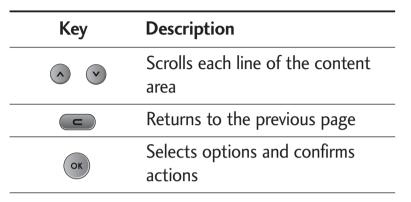

#### Using the WAP browser menu

There are various menu options available when surfing the Mobile Web.

#### Note

The WAP browser menus may vary, depending on your browser version.

## Home

Menu 1.1

Connects to a homepage. The homepage will be the site which is defined in the activated profile. It will be defined by the service provider if you have not defined it in the activated profile.

## **Bookmarks**

Menu 1.2

This menu allows you to store the URL of favourite web pages for easy access at a later time.

#### To create a bookmark

- 1. Press the left soft key 📻 [Options].
- 2. Select Add new and press the OK key.
- 3. After entering the desired URL and title, press the OK key.

After selecting a desired bookmark, the following options are available.

- **Connect:** Connects to the selected bookmark.
- Add new: Select this to create a new bookmark.
- Edit: You can edit the URL and/or the title of the selected bookmark.
- **Delete:** Deletes the selected bookmark.
- Delete all: Deletes all the selected bookmarks.

## Go to URL

Menu 1.3

You can connect directly to the site you want. After entering a specific URL, press the OK key.

## Settings

Menu 1.4

You can set the profile, cache, cookie and security related to internet service.

## Profiles (Menu 1.4.1)

A profile is the network information used to connect to the Internet.

There are default profiles for some operators, stored in phone memory. It's impossible to rename default profiles.

Each profile has submenus as follows:

- Activate: Activates the selected profile.
- Settings: Use this to edit and change WAP settings for the selected profile.
  - **Homepage:** This setting allows you to enter the address (URL) of a site you want to use as homepage. You do not need to type http:// at the front of each URL as the WAP Browser will automatically add it.
  - Gateway Settings: IP Adress/Port Number: You need to enter IP adress or Port number that you want.

## Browser

- **Connection type:** This setting allows you to select the type among HTTP and HTTP with proxy and WAP.
- **Network Profile:** You can select network profile that have set on the [menu 9-5-6-1].
- **Rename:** You can change the profile name.
- Add new: You can add a new profile.
- **Delete:** Deletes the selected profile from the list.
- **Delete all:** Deletes all profile from the list.

#### Cache (Menu 1.4.2)

The information or services you have accessed are saved in the cache memory of the phone.

#### Clear cache (Menu 1.4.3)

Removes all context saved in cache.

#### Note

A cache is a buffer memory, which is used to save data temporarily.

### Security certificates (Menu 1.4.4)

A list of the available certification is shown.

- Authority: You can see the list of authority certificates that have been stored in your phone.
- Personal: You can see the list of personal certificates that have been stored in your phone.

#### WAP information (Menu 1.4.5)

## Call register

Menu 2.3

**Dialled calls** 

This option lets you view the last 40 outgoing calls (called or attempted).

You can also:

- View the number if available and call it or save it in Address Book
- Enter new name for the number and save both in Address Book.
- Send a message to this number.
- ▶ Delete the call from the list.

## **Received calls**

#### Menu 2.4

This option lets you view the last 40 incoming calls. You can also:

- View the number if available and call it, or save it in Address Book
- Enter a new name for the number and save both in Address Book.
- Send a message to this number.
- Delete the call from the list.

You can check the record of missed, received, and dialled calls only if the network supports the Calling Line Identification (CLI) within the service area.

The number and name (if available) are displayed together with the date and time at which the call was made. You can also view call times.

## All calls

Menu 2.1

You can view all lists of outgoing or incoming calls.

## Missed calls

Menu 2.2

This option lets you view the last 40 unanswered calls.

You can also:

- View the number if available and call it or save it in the phonebook.
- Enter a new name for the number and save both in Address book.
- Send a message to this number.
- Delete the call from the list.

## Call register

## **Call duration**

Menu 2.5

Allows you to view the duration of your incoming and outgoing calls. You can also reset the call times. The following timers are available:

- Last call: Length of the last call.
- Dialled calls: Length of the outgoing calls.
- Received calls: Length of the incoming calls.
- All calls: Total length of all calls made and incoming calls since the timer was last reset.

## Call costs

Menu 2.6

Allows you to check the cost of your **Last call, All** calls, Remaining and Reset all. To reset the cost, you need to PIN2 code.

## Data information

Menu 2.7

You can check the amount of data transferred over the network through the GPRS information option. In addition, you can also view how much time you are online.

#### Call duration (Menu 2.7.1)

You can check the duration of **Last call** and **All calls**. You can also **Reset all** the call timers.

#### Data volumes (Menu 2.7.2)

You can check the **Sent**, **Received** or **All** data volumes and **Reset all**.

## Tools

## Favorite

#### Menu 3.1

This option allows you to add your own favorite to the list already provided. Once you create your own menu, you can access the desired function quickly in the idle screen by pressing the up navigation key.

#### Note

The menu of FM Radio is already provided in your own favourites.

## Alarm clock

Menu 3.2

You can set up to 5 alarm clocks to go off at a specified time.

- 1. Select **On** and enter the alarm time you want.
- 2. Select the repeat period: Once, Mon~Fri, Mon~Sat, Everyday.
- 3. Select the alarm tone you want and press (OK].
- 4. Edit the alarm name and press e [OK].

## Calendar

Menu 3.3

When you enter this menu a Calendar will show up.

On top of the screen there are sections for date. Whenever you change the date, the calendar will be updated according to the date. And square cursor will be used to locate the certain day. If you see under bar on the calendar, it means that there is a schedule or memo that day. This function helps to remind you of your schedule and memo. The phone will sound an alarm tone if you set this for the note.

To change the day, month, and year.

| Key                     |            | Description |
|-------------------------|------------|-------------|
| 1.00                    | 3 def      | Yearly      |
| <b>★</b> <sup>⊙</sup> , | #*         | Monthly     |
|                         | <b>v</b>   | Weekly      |
| < (                     | $\diamond$ | Daily       |

In the scheduler mode, press left soft key (Options) as follows;

### **View** (Menu 3.3.1)

## New schedule (Menu 3.3.2)

Allows you to add new schedule and memo for the

## Tools

## Tools

chosen day. You can store up to 20 notes. Input the subject and then press left soft key ( [OK]. You enter the appropriate information in the follow section; Time, Repeat and Alarm.

#### Alert tone (Menu 3.3.3)

You can set the alarm tone of each chosen date.

### View all schedules (Menu 3.3.4)

View all schedules and memo for the chosen day. Use • , • to browse through the note lists. If you set alarm for the note, the alarm icon is displayed. If you want to view the note in detail, press left soft key • [Select]. Press left soft key • [Options] to delete, edit the note you selected.

## Go to date (Menu 3.3.5)

You can go the chosen date directly.

#### Delete past (Menu 3.3.6)

You can delete the past schedule that has been already notified you.

### Delete all (Menu 3.3.6)

You can delete for the all notes.

## Calculator

#### Menu 3.4

This contains the standard functions such as +, -, x, ÷ : Addition, Subtraction, Multiplication, and Division.

Furthermore, you can use the various function of calculator such as +/-, sin, cos, tan, log, Ln, exp, sqrt, deg,Rad.

- 1. Input the numbers by pressing numeric keys.
- 2. Use a navigation key to select a sign for calculation.
- 3. Then input the numbers.
- 4. Press key or to view the result.
- 5. To input the decimal number, press key. If you press key, you can enter '.'.
- 6. To end Calculator, press the right soft key (Back].

## Memo

#### Menu 3.5

1. Select the Memo by pressing the left soft key -[Select].

- 2. If the entry is empty, press the left soft key (Write].
- 3. Input the memo and then press left soft key (OK).

#### Note

If you want to change the text input mode, press the #. in order.

## **Tip calculator**

Menu 3.6

- 1. Input the bill, percentage and split.
- 2. You can view the amount.
- 3. Press [Reset] to default condition.

## Stop watch

Menu 3.7

- 1. Press [Start] to take time and record the lap time by pressing [Lap].
- 2. Press [Stop] to ascertain the record of lap time.
- 3. Press [Reset] to default condition.

## Unit converter

This converts any measurement into a unit you want. There are 4 types that can be converted into units: Length, Area, Weight and Volume.

- You can select one of four unit types by pressing
   [Select] key.
- 3. Select the standard value by using  $\bigcirc$ ,  $\bigcirc$ .

## World time

Menu 3.9

Menu 3.8

You can view clocks of the world's major cities.

- 2. You can set the current time to the city time you select by pressing the left soft key (Set].

## **SIM** services

Menu 3.0

This menu depends on SIM and the network services.

## Multimedia

You can enjoy your multimedia function such as camera, voice recorder, MP3 for your fun and convinience.

#### Note

- When the status of the battery indicates low, you may not use Camera or Multimedia function.
- While using Multimedia function, the status of the battery is changeable.

## Camera

#### Menu 4.1

#### To take a picture with Folder opened

- 1. Select Take photo, and then press . If you want to reach this menu directly, press of for a long time.
- 2. Focus on the subject to capture the image, and then press the vector key.
- 3. If you want to save it, press the left soft key or the velocity key.

#### Note

You can control the image size, brightness, colour and zooming by pressing the navigation key. ( or ♥)

- Scene: Allows you to take a picture by using this menu u at night.
- Image effect: 4 settings are available: Color, Sephia, Black & white, Negative.
- Night mode:
- Mode: Allows to take multishot photos successively.
  - **Still shot:** 320x240, 640x480, 1280x960, 1600x1200
  - Multi shot: 320x240
- **Flash:** Allows you to set the flash when you take a photo in dark surroundings.
- Zoom: Allowing you to set the zooming value from x1, x2, x3 and x4 depending on the resolution.
- Brightness: Use the right/left navigation keys to adjust lighting. 5 lighting levels are available: -2, -1, 0, 1, 2.
- Size: Allows you to set the image size to one of Hi (1600x1200), (1280x960), (1280x720), Med (640x480), Low (320x240), (176x220), (72x72) main screen, contact, and front screen. If you want to take panorama(1280x720), you should swivel the folder. Frame shots are only available with the 176x220 pixel resolution.

- Delay timer: Allows you to select the delay time (Off, 3 Seconds, 5 Seconds, 10 seconds). Then the phone takes a photo after the specified time.
- **Quality:** Allows you to set the image quality from Fine/Normal/Super fine.
- White Balance: Allows you to change the settings according to the enviroment.
- Auto focus: Automatically adjusts the focus for a clear, sharp with a single press of a button.
- Metering: determines the lighting based on a little part of the subject. You can select the Centred, pot and combined which is to be exposed correctly.
- Shutter tone:
- Memory in use: You can select a storage space; Phone or Memory card.
- Album: Allow you to see photos saved in your phone.

#### Note

- In My album you may look only photos made by handset's camera.
- **Exit:** Back to the screen mode to take photos.

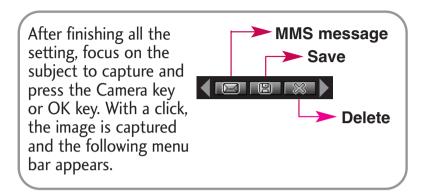

When you are in Photo Camera capture mode, you may adjust zoom by pressing side Up/Down navigation keys.

#### Note

To make panorama photo (1280x720 resolution) you should swivel and close flip.

#### To take a picture with Folder closed

- 1. Press [ <a>I</a> ] for a long time.
- 2. A list will be displayed on the sub LCD.
- MP3: Activates the MP3 mode.
- **Take picture:** Activates the Take photo mode.
- Slide show: View the pictures in Album as a slide show.

## Multimedia

#### **Digital Camera Mode**

To enter Digital Camera Mode from idle mode you should swivel and close flip.

Handset will automatically enter Digital Camera Mode.

- To enter camera's main menu, press and hold side camera button.
- With side up/down buttons you may scroll through settings items. After necessary item is selected, press side camera button, and you will access detailed settings of this selected item. With side up/ down buttons select necessary setting and press side camera button for confirmation.
- To exit to camera capture mode you should press and hold side camera button.
- To make photo, simply press side camera button.

#### Note

- When you are in Digital Camera Mode, and there's no action for some time, phone will automatically exit to idle mode.
- **Torch:** Activates the flash light.
- **Back:** Go back to the previous menu.

## Video camera

- 1. Select Video camera menu.
- 2. To be able to record, you must reverse the display of the phone and close.

Menu 4.2

- 3. You can also amend the brightness, size, quality and other settings by pressing and holding down the q for seconds. Video camera settings menu is the same with Photo camera settings, except following items:
- Size: You may select following resolution: 128x96, 176x144.
- Record time: You may select recording time from the list: 1 min, 5 min, 30 min, 90 min and unlimited.

Once the settings are displayed on the screen, you can scroll through them using the side keys. Scroll to the setting you wish to change, press the <a>a</a> and it will bring up the setting values. Use the side keys to scroll to your preferred choice and then press the <a>to</a> to select.

- 4. To start recording press <a>> </a>. As soon as it starts to record a timer will be displayed.
- 5. Press the <a>> </a> to end the recording and this will now be saved.

## MP3 player

Menu 4.3

The KE800 has an integrated MP3 player built-in. You can enjoy listening to MP3 music files on a memory in your phone using a compatible headset or via the internal loudspeaker.

#### Note

Because of the small dimension of the speaker, in some cases the audio could be distorted, especially at maximum volume and when there are lots of bass sounds. Therefore, we recommend you to use the stereo headset in order to appreciate the high quality of your music.

The music player supports:

- MPEG-1 Layer III, MPEG-2 Layer III, MPEG-2.5 Layer III: Sampling frequency up from 8KHz to 48KHz. Bit rate up to 320Kbps, stereo.
- AAC: ADIF, ADTS formats (Sampling frequency from 8KHz to 48KHz)
- AAC+: V1: (Bit rate 16~128Kbps)
   V2: (Bit rate 16~48Kbps)
   (Sampling frequency from 8KHz to 48KHz)
- MP4, M4A: Sampling frequency up from 8KHz to 48KHz, Bit rate up to 320Kbps, stereo.

• WMA: Sampling frequency up from 8KHz to 48KHz, Bit rate up to 320Kbps, stereo.

#### Note

KE800 doesn't support the variable bit rate of all mentioned file types. Therefore, you can't change the file from MP3 format to AAC.

You can transfer MP3 files from a compatible PC to the memory in your phone using the Mass Storage. When you connect the phone to a PC using the USB cable (supplied in the same package), and then you can show removable disk through windows explorer. After you copy songs in removable disk, you should execute safe remove from your system.

#### Note

- You should copy MP3 to My media\Music folder. If you copy another folder, you can't see MP3 files.
- The PC should run Windows 98 SE, Windows ME, Windows 2000, Windows XP operating system.

## MP3 player [Menu 4-3-1]

The following screen is shown up.

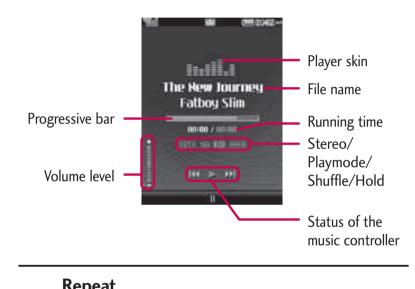

| nepcat |            |
|--------|------------|
| Ţ      | Play all   |
| te     | Repeat all |
| tI     | Repeat one |
|        |            |

#### Note

In case that any invalid file is included in the playlist, an error message will be popped up and go back to the prior screen.

- 1. Press MP3 menu, and then select MP3 player.
- 2. Press the left soft key 
  [Options] to access the following menus.
- View playlist: You can select another music you want on playing MP3 file.
- Area repeat: The special area part of the current music is repeated when you select ON of the menu.
- Set as ringtone: You can set as a ringtone the current music on playing MP3 file
- Settings: There are many setting menus, and you refer the Settings part at the next page.

#### Playlist [Menu 4-3-2]

This menu allows to view the whole play list. You can move the track by pressing the navigation key. In addition, if you select option menu, you can delete the file or view its information.

#### Settings [Menu 4-3-3]

#### Equalizer

This menu helps you to adjust various of environment on listening to the music. This phone supports four preset menus. When you enter this menu, you can view current value of equalizer, and change the equalizer here. We support some equalizers like General, Classic, Jazz, Pop, Rock, and Bass.

#### Playmode

This menu allows to set the play mode: Play all, Repeat all, Repeat one.

#### Set shuffle

It you selece On, you can listen to the music at random.

#### Visual effect

You can select the visual effect menus: Light, Bounce and Guitarist. This menu allows to change the background of main LCD and sub LCD on playing MP3 file.

#### Flip setting

- **Continue playing:** Although you close the flip on playing, the play mode is continued without a pause.
- **Stop playing:** When you close the flip, you can stop the play mode.

#### Note

Music is copyright protected in international treaties and national copyright laws. It may be necessary to obtain permission or a license to reproduce or copy music. In some countries national law prohibits private copying of copyrighted material. Please check the national legislation of the applicable country concerning the use of such material.

## Radio

#### Menu 4.4

You can search radio stations and enjoy listening to the radio.

#### Listen radio [Menu 4-4-1]

Connect the FM Radio headset into headset jack on the right side of the phone to activate this menu.

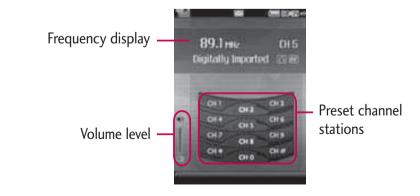

1. Search the desired radio station using the left/right navigation keys.

#### Key operations

| Repeat                        | Loop                                                                                                    |
|-------------------------------|----------------------------------------------------------------------------------------------------|
| Left/Right<br>navigation keys | (Long press) Scans downward/<br>upward to the next receivable radio<br>station.<br>(Short press) Changes the<br>frequency 0.1 MHz at a time. |
| Up/Down<br>navigation keys    | Increases/Decreases the volume<br>level (6 volume levels including<br>mute).                                                                 |

#### Note

- To improve the radio reception, extend the headset cord which functions as the FM antenna.
- 2. Press and hold down the corresponding number key of a channel to store the currently selected radio station into. "Done" message will be popped up and the selected channel will be coloured.
- 3. After presetting radio channels, you can listen to other channel by pressing the corresponding

number key (short press).

- 4. You can access the following option menus by pressing the left soft key [Options].
- Exit radio: Stops the radio play and goes back to standby mode.
- Radio alarm: To set the radio alarm. The steps to set the radio alarm are same to the ones to set the alarm clock.
- Save channel: To save the radio station. The list of 10 channel status appears. After selecting an (empty) channel, press the left soft key [Save]. If you select an occupied channel, "Replace?" message will be popped up. And if you select Yes, the channel will be replaced by the new station.
- Delete channel: After selecting the channel to delete, press the left soft key [Delete]. You'll be asked to confirm this action.
- Activate speaker: Select this to listen to the radio through the built-in speaker. To turn off the speaker, select "Deactivate speaker".

## Channels [Menu 4-4-2]

#### Opens up the channel list.

After storing radio stations to the preset channels, you can listen to the radio by electing the desired channel.

## **Music Composer**

Menu 4.5

## Compose Melody [Menu 4-5-1]

Connect the FM Radio headset into headset jack on the right side of the phone to activate this menu.

You can compose melody and play with the instrument of your chosen.

- 1. Once select Humming Mode or Keyboard Mode or Score Mode. You can compose melody with this mode.
- 2. Input the melody that you want.
- 3. Select Play the melody by press [OK].

#### Melody key

| Key   | Description       |
|-------|-------------------|
| ОК    | Play/stop         |
|       | Raise/Drop Octave |
| < >   | Shift Note        |
| 4 ghi | Length Note       |
| 0 ±   | Rest              |
| C     | Delete            |

## My Melody [Menu 4-5-2]

You can display melody which have been saved in the memory.

#### Options

- ▶ **Play:** You can play the melody.
- Set as ringtone:
- **Edit:** You can edit the melody file.
- **Rename:** You can change the melody file name.
- **Delete:** Delete a file.
- Delete all: Delete all files in the list.
- Information: You can view information of the Style, Instrument, Rhythm and Tempo fixed.

#### Settings [Menu 4-5-3]

#### Arrange

You can arrange music Style, Instrument, Rhythm and Tempo.

#### Metronome

You can choose the tempo of Metronome. (Fast/Normal/Slow)

## Settings [Menu 4-5-4]

You can view information about Music composer menu.

## Voice recorder

#### Menu 4.6

You can record voice memo. The following [Options] menus are available.

#### Storage

You can choose Phone or External memory.

#### Recording mode

You can choose General mode of unlimited recording or MMS mode of recording up to 30 seconds.

#### Record

1. Once recording is started, the message Recording

and the remaining time is displayed.

- 2. If you want to pause or resume recording, press left soft key or OK key.
- 3. If you want to finish recording, press right soft key.

#### Album

You can display Sounds which have been saved in the memory.

Sound files are stored each folder of Default Sounds, Voice records and MP3.

## New message

Menu 5.1

This menu includes functions related to SMS (Short Message Service), MMS (Multimedia Message Service), Email, voice mail, as well as the network's service messages.

#### Text (Menu 5.1.1)

You can write and edit text message, checking the number of message pages.

- 1. Enter the New message menu by pressing the left soft key [OK].
- 2. If you want to write a new message, select Write text message.
- 3. To make text input easier, use T9.
- 4. Press [Insert] to attach the following ;

#### Options

- **Send:** Sends text messages.
- 1. Enter numbers of recipient.
- 2. Press 🕑 key to add more recipients.
- 3. You can add phone numbers in the address book.
- 4. Once the numbers have been entered, press the left soft key loss to send the message.

All messages will automatically be saved in the outbox folder, even after a sending failure.

#### Insert

- **Symbol**: You can add special characters.
- Image: You can insert the Default graphics or graphics in My Folder that are available for short messages.
- Sound: You can insert sounds that are available for short messages.
- **Default image:** You can insert Animations stored.
- **Default sound:** You can insert Sounds stored.
- Text template: You can use Text templates already set in the phone.
- Contact: You can add phone numbers or e-mail addresses in the address book.
- Business card: You can add your Signature to the message.
- **Save to drafts:** Stores messages in Drafts.
- T9 languages: Select the desired language for T9 input mode. You can also deactivate the T9 input mode by selecting 'T9 off'.

Exit: If you press Exit whilst writing a message, you will be taken back to the message menu. The message you have written is not saved.

#### Note

The phone which supports EMS release 5 is available to send colour pictures, sounds, text styles, etc.. The other party may not receive pictures, sounds or text styles you sent properly if the phone does not support such options.

#### Multimedia (Menu 5.1.2)

You can write and edit multimedia messages, checking message size.

- 1. Enter the New message menu by pressing the left soft key [Select].
- 2. If you want to write a new message, select **Multimedia**.
- 3. You can create a new message or choose one of the multimedia message templates already made.
- 4. Press Insert to add Image, Sound, External memory, Contacts, Symbol, New photo, New sound, Text templates, My business card.

Maximum available file size, that can be inserted to MMS-message, is 300 kb.

#### Options

- Send to: You can send multimedia messages to multiple recipients, priorities your message, and make it sent later as well.
- Insert: You can add photos, images, sounds, contacts, symbol, new photo, new sound, text templates and my business card.

#### Note

- All messages will be automatically saved in the outbox folder, even after a sending failure.
- Preview: You can preview multimedia messages you have created.
- Save: You can save multimedia messages To drafts or As template.
- Edit subject: Allows you to modify the multimedia message you have chosen.
- Slide duration:
- Save to Drafts: You can save multimedia messages to Drafts.
- T9 languages: Select the language for T9 input mode. You can also deactivate T9 input mode by selecting 'T9 off'.
- **Exit:** You can get back to the Message menu.

#### Note

If you select the picture (200K) on writing multimedia message, loading duration will take around 10 seconds at least. Furthermore, you can't activate any key during loading time. After 10 seconds, it is available to write multimedia message.

#### Email (Menu 5.1.3)

To send/receive an email, you should set up the email account. Refer to Email on page 50 first.

1. You can input up to 20 email addresses in the To and Cc field.

**Tip:** To input "@", press the solution and select "@".

- 2. Key in the subject of the mail and press OK.
- 3. After writing an email message, press the left soft key (Options]. You can access the following option menus.
- Send: Sends the email message.
- Send to: You can edit recipients..
- Attachment: You can attach file with this menu.
- Preview: You can preview the writing mail.
- Save to drafts: Select this to save the message in Drafts.
- Edit subject: You can edit the subject.

- T9 languages: Select the language for T9 input mode. You can also deactivate the T9 input mode by selecting 'T9 off'.
- Clear text: You can clear text while writing the message.
- Exit: If you select this while writing the message, you can exit from writing message and go back to the previous screen. The message you have written is not stored.
- Contacts: You can connect with phonebook.
- Edit email: You can edit the email body.

#### Note

- For each e-mail account you may save up to 40 messages (totally 200 for five accounts). In Inbox folder you may save not more than 20 messages, in Drafts and Outbox folders - 5 messages, and in Sent folder up to 10 messages. In case Drafts Outbox or Sent folder is full, and you try to save new message to one of this folders, first saved message will be automatically deleted.
- Maximum size for one sent message is 300 kb with attachments, and maximum size for one received message is 300 kb. In case you have received message with more than 5 attachments, only 5 of them will be received. Some attachment may display incorrectly.

#### Inbox

Menu 5.2

You will be alerted when you have received a message. They will be stored in the Inbox.

In the Inbox, you can identify each message by icons. For detail, see the icon directive.

| lcon        | Icon directive              |
|-------------|-----------------------------|
|             | Multimedia message          |
| $\boxtimes$ | Short message               |
|             | SIM message                 |
|             | Read multimedia message     |
| R           | Read text message           |
| Σŵ          | Push message                |
|             | Notified multimedia message |

If the phone shows 'No space for SIM message', you have to delete only SIM messages from Inbox. If the phone displays 'No space for message', you can make space of each repository as deleting messages, media and applications.

#### \* SIM message

SIM message means that the message is exceptionally stored in the SIM card. You can move this message to the phone.

For notified multimedia message, you have to wait for downloading and processing of the message.

To read a message, select one of the messages by pressing the left soft left .

- View: You can view the received messages.
- **Delete:** You can delete the current message.
- **Reply:** You can reply to the sender.
- Forward: You can forward the selected message to another party.
- Return call: You can call back the sender.
- View information: You can view information about received messages; Sender's address, Subject (only for Multimedia message), Message date & time, Message type, Message size.
- **Delete all:** You can delete all messages.

## **Emailbox**

#### Menu 5.3

When you access this menu, you can either connect to your remote mailbox to retrieve your new email messages, or you can view the previously retrieved email messages without logging in to the email server.

You can check the saved emails, drafts, outbox, and sent emails. In the Inbox, up to 20 emails are stored. (Outbox stores up to 5, Draftes store up to 5, Sent stores up to 10)

## Drafts

Menu 5.4

Using this menu, you can preset up to five multimedia messages that you use most frequently. This menu shows the preset multimedia message list.

The following options are available.

- **View:** You can see the multimedia messages.
- **Edit:** Modifies the massage you choose.
- **Delete:** Deletes the message you choose.
- Delete all: Deletes all of the messages in the folder.

## Outbox

Menu 5.5

This menu allows to view the message which is about to send or is failed sending.

After sending the message successfully, the message will be moved to sent menu.

| lcon     | Icon directive             |
|----------|----------------------------|
| 200      | MMS Unsent                 |
| )<br>(35 | Waiting for sending in MMS |
| 04       | Sending MMS                |

- **View:** You can view the message.
- **Delete:** You can delete the message.
- Resend:
- **Edit:**
- View information: You can check the information of each message.
- Multi delete:
- Delete all: You can delete all the messages in the outbox.

## Sent

Menu 5.6

This menu allows you to view the messages which are already sent. You can check the time and the contents of message.

## Voice mail

Menu 5.7

Once this menu has been selected, simply press the left soft key  $\bigcirc$  [OK] to listen to voice mail. You can also hold down the  $\boxed{\coloredown}$  key in standby mode to listen to voice mail.

#### Note

When you receive a voice mail, your phone will display an icon and you will hear an alert. Please check with your network provider for details of their service in order to configure the handset correctly.

## Info message

Menu 5.8

#### (Dependent to network and subscription)

Info service messages are text messages delivered by the network to GSM. They provide general information such as weather reports, traffic news, taxis, pharmacies, and stock prices. Each type of has the number; therefore, you can contact service provider as long as you have input the certain number for the information.

When you have received an info service message, you can see the popup message to show you that you have received a message or the info service message is directly displayed.

To view the message again or not in standby mode, follow the sequence shown below;

#### Read (Menu 5.8.1)

- When you have received an info service message and select Read to view the message, it will be displayed on the screen. You can read another message by scrolling 
   , > or = [Next].
- 2. The message will be shown until another message is selected.

#### Topics (Menu 5.8.2)

#### (Dependent to network and subscription)

View list: You can see Info service message numbers which you added. If you press [Options], you can edit and delete info message category which you

added.

Active list: You can select info service message numbers in the active list. if you activate an info service number, you can receive messages sent from the number.

## **Templates**

Menu 5.9

#### **Text** (Menu 5.9.1)

You have 6 text templates as below;

- Please call me back.
- I'm late. I will be there at
- Where are you now?
- I am on the way.
- Top urgent. Please contact.
- I love you.

#### Multimedia (Menu 5.9.2)

After you have saved a new template, you can use the following options.

Insert: You can add photos, images, sounds, contacts, symbol, new photo, new sound, text templates and my business card.

- Edit subject: Allows you to modify the multimedia message you have chosen.
- Slide duration:
- T9 languages: Select the desired language for T9 input mode. You can also deactivate T9 input mode by selecting 'T9 off'.
- **Exit**: Will take you back to the Message menu.
- Delete all: Allows you to delete all multimedia messages.

## Settings

Menu 5.0

#### Text message (Menu 5.0.1)

Message types:

Text, Voice, Fax, Natl. paging, X.400, E-mail, ERMES

Usually, the type of message is set to **Text**. You can convert your text into alternative formats. Contact your service provider for the availability of this function.

Validity period: This network service allows you to set how long your text messages will be stored at the message centre.

- Delivery report: If you set to Yes, you can check whether your message is sent successfully.
- Reply via same service centre: When a message is sent, it allows the recipients to reply and charge the cost of the reply to your telephone bill.
- Message centre number: If you want to send the text message, you can receive the address of SMS centre through this menu.
- Bearer setting:

#### Mulitimedia (Menu 5.0.2)

- Priority: You can set the priority of the message you choose.
- Validity period: This network service allows you to set how long your text messages will be stored at the message centre.
- Subject: You can enter multimedia messages subject when this menu is on.
- Delivery report: If it is set to Yes in this menu, you can check whether your message is sent successfully.
- Read report:
- > Auto download: If you select On, you receive

multimedia messages automatically. If you select **Off**, you receive only notification message in the inbox and then you can check this notification. If you select **Home network only**, you receive multimedia messages depends on Homenetwork.

- Network settings: If you select multimedia message server, you can set URL for multimedia message server.
- Permitted message types

Personal: Personal message.

Advertisements: Commercial message.

Information: Necessary information.

#### Email (Menu 5.0.3)

This menu allows you to edit, delete or add and email account.

View:

- New account: You can set up to 5 email accounts by selecting New account menu. Using the Edit menu, you can set the following values.
- Set as default

#### ► Edit

- Account name: Account name.
- **Email address:** Enter the email address given to you by your service provider.
- My name: You can make your nickname.
- **Incoming mail server:** Enter the POP3 address and Port number of the that receives your email.
- User name: Enter your email ID.
- Password: Enter your email password.
- **Outgoing mail server:** Enter the SMTP address and Port number of computer that sends your email.
- **Maximum receive size:** View the Maximum size that you can receive mails.
- **Save to server:** Select Yes to leave the messages on the server.
- **Insert signature:** Select Yes to attach your signature to your email messages.
- Advanced settings
  - **Reply email address:** Email address that you can receive the reply.
  - **Incoming port number:** Allow you to edit POP3 port number.

- **Outgoing port number:** Allow you to edit SMTP port number.
- **Outgoing mail authentication:** when you send the mail, you can set authentication whether or not.
- **Outgoing server ID/PW:** Enter the ID and password for sending your email.
- New account: You can set up to 5 email accounts by selecting New account menu. Using the Edit menu, you can set the following values.
- **Delete**: Deletes the selected account from the list.
- Delete all: You can delete all account lists.
  - **Access point:** Allow you to select the access point from the list.
- Network profile:
- Signature: You can make your signature.

#### Voicemail number (Menu 5.0.4)

You can receive the voicemail if your network service provider supports this feature. When a new voicemail is arrived, the symbol will be displayed on the screen. Please check with your network service provider for

details of their service in order to configure the phone accordingly.

#### Push messages (Menu 5.9.6)

You can set the option whether you will receive the message or not.

#### Info message (Menu 5.0.6)

#### Receive

**Yes:** If you select this menu, your phone will receive Info service messages.

**No:** If you select this menu, your phone will not receive Info service messages any more.

#### Alert

**Yes:** Your phone will beep when you have received Info service message numbers.

**No:** Your phone will not beep even though you have received info service messages.

#### Languages

You can select the language you want by pressing [On/Off]. Then, the info service message will be shown in the language that you selected.

# My stuff

## Videos

#### Menu 6.1

Show the list of 3GP, 3G2 files at My media\Videos in Multimedia memory. Supported only .3gp files, that are encoded with MPEG4 and h.263 video-codecs and AMR audio-codec.

- Play: You can play the video file when pressing OK key or selecting Play menu of Option menus.
- Send via: Send the selected file to another device via Multimedia or Email or bluetooth.

#### Note

- You may send files via Bluetooth only if they are stored in phone memory, not on memory card. To send file from external memory, please, firstly copy it to internal phone memory.
- Copy to External memory: Copy the selected file to the same folder at Multimedia memory/External memory.

#### Warning

If you remove a external memory during copying a file, it makes a serious damage at phone. Move to External memory: Move the selected file to the same folder at Multimedia memory/External memory.

#### Warning

- If you remove a external memory during moving a file, it makes a serious damage at phone.
- Rename: Change the file name of selected file. The maximum length of characters is 200. And You can not change the extension of file.

#### Warning

- You can't use the following characters, \ / : \* ? " < > |
- **Delete:** Delete a file.
- Delete all: Delete all files in the list.
- ▶ Information: Show the file information..

#### Images

#### Menu 6.2

Show the list of JPG files at My media\Photos in Multimedia memory.

▶ View: You can see the JPG file when pressing OK key

## My stuff

or selecting View menu of Option menus.

- Slide show: View the pictures in that folder as a slide show.
- Send via email: Send the selected file to another device via email if the file size is less than 300Kbytes.
- Send via Bluetooth: Send the selected file to another device via Bluetooth.
- Set as wallpaper: Set the selected file into wallpaper.
- Send via Bluetooth printer: Print the selected file via Bluetooth compliant printer.
- Copy to External memory: Copy the selected file to the same folder at Multimedia memory/External memory.
- Move to External memory: Move the selected file to the same folder at Multimedia memory/External memory.
- Rename: Change the file name of selected file. The maximum length of characters is 200. And You can not change the extension of file.
- **Delete:** Delete a file.

- Multi delete: Select and delete the selected files.
- Delete all: Delete all files in the list
- **Information:** Show the file information.
- View by list/grid: Toggle the view into list/grid view.

## Sounds

#### Menu 6.3

Show the list of MP3, MP4, AAC, M4A, WMA files at My media\Music in Multimedia memory.

- Play: You can play the MP3 file when pressing OK key or selecting Play menu of Option menu.
- Set as ringtone:
- Send via: Send the selected file to another device via MMS or EMAIL or Bluetooth.

#### Note

- You may send files via Bluetooth only if they are stored in phone memory, not on memory card. To send file from external memory, please, firstly copy it to internal phone memory.
- Copy to External memory: Copy the selected file to the same folder at Multimedia memory/External memory.

- Move to External memory: Move the selected file to the same folder at Multimedia memory/External memory.
- Rename: Change the file name of selected file. The maximum length of characters is 200. And You can not change the extension of file.
- **Delete:** Delete a file.
- **Delete all:** Delete all files in the list
- ▶ Information: Show the file information.

## Others

Menu 6.4

Show the list of files at My media\Others in Multimedia memory.

- Play: You can play a file if its type is the one of 3GP, 3G2, MP3, MP4, AAC, M4A and WMA.
- View: You can see a file if its type is the one of JPG, GIF, WBMP, PNG and TXT.
- Send via Bluetooth: Send the selected file to another device via Bluetooth.

#### Note

- You may send files via Bluetooth only if they are stored in phone memory, not on memory card. To send file from external memory, please, firstly copy it to internal phone memory.
- When you connect phone with PC via bluetooth, to Music, Video, Others and Text folders you can write and receive files, and from Photo, Sounds and Images folders you may only receive files, copy files to this folders from PC is impossible. All supported file types you may copy from PC to phone's Others folder, and then you may view or play these files. When connecting with PC via USB cable in internal phone memory you may see only Photo, Music, Others, Text and Video folders, and on external memory card you may see all folders.

## Games & Apps

Menu 6.5

In this menu, you can manage the Java applications installed in your phone. You can play or delete downloaded applications, or set the connect option.

## **External Memory**

Menu 6.6

This menu allows you to view Videos, Photos, Music, Text, Images, Sounds and Others in memory card.

## My stuff

If the external memory is not available, a pop up message "Please insert external memory" is displayed.

#### Note

Removable disk will be not available, if in phone Sim card absence.

#### **New Fantastic LG**

There is mass storage function in KE800. if you connect the USB cable, you can use the phone as a Removable Disk. You can download MP3 files, and photos, video, txt files etc. this gives you fast access from PC to Phone, by just connecting the USB cable.

#### Note

- MASS STORAGE function will only work in idle mode.
- Please do not try to remove the cable while you are downloading files. After you download the files, you need to click "window HW safely remove" on PC S and then disconnect cable.
- When you copy a file to the removable disk, you can see the Main LCD display "transferring". it means MASS STORAGE is working. while "transferring", do not disconnect the cable. if you disconnect the cable while "transferring", data will be broken.
- If you receive a call during MASS STORAGE the call will be rejected but after you safely remove the cable, you will be able to see the missed call.

# Profiles

In Profiles, you can adjust and customise the phone tones for different events, environments, or caller groups.

There are five preset profiles: General, Silent, Vibrate only, Outdoor, Headset and Offline.

Each profile can be personalised. Press the left soft key [Menu] and select **Profiles** using up/down navigation keys.

#### Activate (Menu 7.X.1)

- 1. A list of profiles is displayed.
- 2. In the Profiles list, scroll to the profile you want to activate and press the left soft key (Select) or OK key.
- 3. Then, select Activate.

#### Personalise (Menu 7.X.2)

**Call alert type**: Set the alert type for incoming calls.

- **Ring tone**: Select the desired ring tone from the list.
- Ring volume: Set the volume of the ringing tone.
- Message alert type: Set the alert type for messages.
- **Message tone**: Select the alert tone for messages.
- **Keypad tone**: Select the desired keypad tone.
- **Keypad volume**: Set the volume of keypad tone.
- Slide tone: Allows to set the flip tone for adjusting environment.
- Effect sound volume: Set the volume of effect sound.
- Power on/off volume: Set the volume of the ringing tone when switching the phone on/off.

#### Rename (Menu 7.X.3)

You can rename a profile and give it any name you choose to.

#### Note

Vibrate only, Silent and Headset profiles cannot be renamed.

## Profiles

- To change the name of a profile, scroll to the profile in the profile list and after pressing the left soft key
   or the OK key, select Rename.
- 2. Key in the desired name and press the OK key or the left soft key 📻 [OK].

# Contacts

## Contacts

## Search

Menu 8.1

1. Select **Search** by press the left soft key 
[OK].

2. Enter the name that you want to search.

#### Note

- Instant searching is available by inputting the initial letter of the name or number you want to search.
- 3. If you want to edit, delete, copy an entry, or to add the voice to one, select left soft key (Options]. The following menu will be displayed.

#### View:

- Edit: You can edit the name, number, group, character and picture by using the navigation key.
- Send via Bluetooth: You can send the data of phone book to devices which is compatible with bluetooth through bluetooth.
- **Delete:** You can delete an entry.
- New message: After you have found the number you want, you can send a text/multimedia message to the selected number.
- **Copy to handset:** You can copy an entry from SIM to phone or from phone to SIM.

**Delete:** You can delete an entry.

## Add new

Menu 8.2

You can add phonebook entry by using this function. Phone memory capacity is 1000 entries. SIM card memory capacity depends on the cellular service provider. The number of character is SIM dependent feature.

#### Note

- Maximum stored name and number length depends on SIM-card type.
- 1. Select Add new by press left soft key 🗩 [OK].
- Select the memory you want to save: SIM or Handset. If you set to Phone, you need to select which number you want as a main number.
  - a. Press 🔵 [OK] to input a name.
  - b. Press (Save], then you can input a number.
  - c. You can set a group for the entry by pressing <</li>
    .
  - d. You can set a character and a picture for theentry by pressing < , < .

## Contacts

## Caller groups

Menu 8.3

You can list up to 20 members per one group. There are 7 groups you can make lists to.

- Member list: Shows the group members you have selected.
- **Group ring tone:** Allows you to specify ring tone for the group members' call.
- Group icon: Allows you to select the icon dependent on Group.
- Add member: You can add group members. Each group member shouldn't be exceeded 20.
- Remove member: You can remove the member from the Group member list. But the name and the number still remain in phonebook.
- **Rename:** You can change a group name.
- **Remove all:** You can delete all the members in the group.

## Speed dials

Menu 8.4

You can assign any of the keys 2..., 9... to with a Name list entry. You can call directly by pressing this key.

- 1. Open the phonebook first by pressing the Right soft key [Names] in standby mode.
- 2. Scroll to **Speed dials**, press the left soft key [Ok].
- 3. If you want to add Speed dials, select (**empty**). Then, you can search the name in phonebook.
- 4. Select an allocated name by Speed dials, and choose **Change** or **Delete** to edit the name. In addition , you can make a call or write a message by this number.

## Own number(Sim dependent)

Menu 8.5

You can save and check your own number in SIM card.

## My Business card

Menu 8.6

This option allows you to create your own business card featuring Name and an mobile phone number. To create a new business card, press the left soft key

## (Options) and enter the information into the fields.

## **Settings**

Menu 8.7

- 1. Press the right soft local [Names] in standby mode.
- 2. Scroll to **Settings**, then press the left soft key [Select].

#### Default memory

Scroll to highlight **Default memory**, and then press the left soft key **—** [Select].

- If you select Always ask, when adding entry, the phone will ask where to store.
- If you select **SIM** or **Handset**, the phone will store an entry to SIM or Handset.

#### View options

- Scroll to highlight **View options**, and then press the left soft key  $\bigcirc$  [OK].
- **Name only:** Set the phonebook list with displaying only name.
- With photo: Set the phonebook list with the information of character and picture.

#### Copy/Move all

You can copy/move entries from SIM card memory to Handset memory and vice versa.

- 1. Open the Phonebook first by pressing the right soft key e [Contacts] in standby mode.
- **SIM to handset:** You can copy the entry from SIM Card to Phone memory.
- **Handset to SIM:** You can copy the entry from Phone memory to SIM Card.

#### Clear contacts

You can delete all the entries in the SIM and Handset. This function requires the Security code.

- Press the right soft key [Contacts] in standby mode and select **Delete all**, press [Select].
- 2. Then select a memory to erase.
- 3. Enter security code and Press the left soft key [OK] or the right soft key [Back].
- Service dial number

Use this function to access a particular list of services provided by your network operator (if supported by the SIM card).

# Settings

## Date & Time

Menu 9.1

You can set functions relating to the date and time.

### Set date (Menu 9.1.1)

You can enter the current date.

#### Date format (Menu 9.1.2)

You can set the Date format such as DD/MM/YYYY, MM/DD/YYYY, YYYY/MM/DD. (D: Day / M: Month / Y: Year)

#### Set time (Menu 9.2.1)

You can enter the current time.

### Time format (Menu 9.2.2)

Your can set the time format between 24-hour and 12-hour.

## Power saving

Menu 9.2

If you set On, you can save the power when you don't use the phone.

## Display

Menu 9.3

#### Wallpaper (Menu 9.3.1)

You can select the background pictures in standby mode.

- Main LCD

- Sub LCD

#### Default

You can select a picture or an animation of wallpaper by pressing  $\bigcirc$  or  $\bigcirc$ .

#### My folder

You can select a picture or an animation as wallpaper.

#### Menu style (Menu 9.3.2)

Your phone provides you with 4 menu colour themes. Set the menu colour by scrolling and pressing the left soft key [Select].

#### Standby text (Menu 9.3.3)

If you select On, you can edit the text which is displayed in standby mode.

## Backlight time (Menu 9.3.4)

You can set the light-up duration of the display.

#### Brightness (Menu 9.3.5)

You can set the brightness of LCD: 100%, 80%, 60%, 40%

#### Network name (Menu 9.3.6)

If this function is activated, network name will be displayed on main LCD.

#### Home screen shortcut (Menu 9.3.7)

#### Language

Menu 9.4

You can change the language for the display texts in your phone. This change will also affect the Language Input mode.

## Connectivity

Menu 9.5

#### Bluetooth (Menu 9.5.1)

Bluetooth® functionality enables compatible mobile devices, peripherals and computers that are in close proximity to communicate directly with each other without wires. This handset supports built-in *Bluetooth* connectivity, which makes it possible to connect them with compatible *Bluetooth* headsets, computer applications and so on.

#### Note

- If you use LG PC Sync via Bluetooth, you can exchange the data only within phonebook
- When you receive data from another *Bluetooth* device, the phone requests confirmation. After confirming the transfer, the file will be copied on to your phone.
- Depending on the file type, it will be stored in the following folders:
  - MP3 (.mp3, mp4, aac, m4a, wma): Music folder.
  - Video (.3GP): Video folder.
  - Phonebook contacts (.VCF): Phonebook.
  - Text (.txt): Text folder.
  - Other files (.\*.\*): File storage folder.
- Supported Bluetooth software (Bluetooth stacks) for DUN: Recommended drivers WidComm Bluetooth for Windows 1.4 and 3.0

## Settings

#### Set Bluetooth

You can activate or cancel the Bluetooth function.

#### Paired devices/Handsfree devices

You can view all devices which your KE800 is already paired to. If you enter Paired devices or Handsfree devices menu, you access the options:

- Add new: Allows to search new *Bluetooth* devices and add them to your phone's list of paired devices. When you select Add new your handset will start to search for *Bluetooth* devices within range. Once the device you wish to pair appears on the list press the right soft key [Stop]. Scroll to the desired device and press the left soft key [Pair]. You will then be asked to enter a passcode. The passcode can be any code you wish to use (the same passcode must be used by both devices) or is one that is predetermined by the manufacturer of the device you are trying to pair with. Please check the User Manual of the device you are initiating the pair with to see if it already has a predetermined passcode in place.
- Assign name: Allows you to change the name of the paired *Bluetooth* device and how it is

displayed on the handset.

- Set as authorised/Set as unauthorized: Allows you to set an authorised connection between each *Bluetooth* device. For example if you regularly use a *Bluetooth* headset with your phone then setting the connection as authorised will mean the headset will automatically connect to the handset each time the headset is powered on.
- **All services:** Allows to view all services which are supported by *Bluetooth* device.
- **Delete:** Allows to delete a paired *Bluetooth* device.
- Settings
  - My handset's visibility: This indicates whether or not your handset will be visible to other *Bluetooth* devices.
  - **My handset's name:** You can set the name of *Bluetooth* device. The default name is LG KE800.
- Supported services

Displays a list of Bluetooth services the handset supports.

#### - Headset

- Handsfree kit
- File transfer
- Image printing
- Dial-up networking
- Business card transfer
- Browsing other device
- Serial Port Profile

## Sync service (Menu 9.5.2)

You can access the network services through the Sync service. If you want to use the Sync service, you should access the menu and activate the modem and then plug in the USB cable.

- Connect
- Logs
- Set server
- Access point

#### Network selection (Menu 9.5.3)

You can select a network which will be registered either automatically or manually. Usually, the network selection is set to Automatic.

#### Automatic

If you select Automatic mode, the phone will automatically search for and select a network for you. Once you have selected "Automatic", the phone will be set to "Automatic" even though the power is off and on.

#### Manual

The phone will find the list of available networks and show you them. Then you can select the network which you want to use if this network has a roaming agreement with your home network operator. The phone let you select another network if the phone fails to access the selected network.

#### Preferred

You can set a list of preferred networks and the phone attempts to register with first, before attempting to register to any other networks. This list is set from the phone's predefined list of known networks.

## Settings

#### GPRS attach (Menu 9.5.4)

You can set GPRS service depending on various situations.

#### Switch on

If you select this menu, the phone is automatically registered to a GPRS network when you switch the phone on. Starting a WAP or PC dial-up application created the connection between phone and network and data transfer is possible. When you end the application, GPRS connection is ended but the registration to the GPRS network remains.

#### When needed

If you select this menu, the GPRS connection is established when you connect a WAP service and closed when you end the WAP connection.

### Network profile (Menu 9.5.5)

- Data connections
  - **Bearer:** You can set the bearer data service. 1 Data/2 GPRS
  - **Data settings:** Appears only if you select Data Settings as a Bearer/service.

**Dial number:** Enter the telephone number to dial to access your WAP gateway.

**User ID:** The users identity for your dial-up server (and NOT the WAP gateway).

**Password:** The password required by your dial-up server (and NOT the WAP gateway) to identify you.

**Call type:** Select the type of data call : Analogue of Digital (ISDN).

**Linger time:** You need to enter timeout period. After entering that, the WAP navigation service will be unavailable if any data is not input or transferred.

**Call speed:** The speed of your data connection; 9600 or 14400 ( Depends on Operator)

- **GPRS settings:** The service settings are only available when GPRS is chosen as a bearer service.

**APN:** Input the APN of the GPRS.

**User ID:** The users identify for your APN server. **Password:** The password required by your APN server.

#### - Proxy settings

**Proxy:** Activates or cancels proxy.

**IP address:** Input the IP address of the Proxy server you access.

**Port:** Input the Proxy Port.

#### - DNS settings

**Primary server:** Input the IP address of the primary DNS server you access.

**Secondary server:** Input the IP address of the secondary DNS server you access.

## Calling

Menu 9.6

You can set the menu relevant to a call by pressing [Select] in the Setting menu.

## Call divert (Menu 9.6.1)

The Call divert service allows you to divert incoming voice calls, fax calls, and data calls to another number. For details, contact your service provider.

- > All voice calls: Diverts all voice calls unconditionally.
- ▶ If busy: Diverts voice calls when the phone is in use.
- ▶ If no reply: Diverts voice calls which you do not

answer.

- If out of reach: Diverts voice calls when the phone is switched off or out of coverage.
- All data calls: Diverts to a number with a PC connection unconditionally.
- All fax calls: Diverts to a number with a fax connection unconditionally.
- Cancel all: Cancels all call divert service.

#### The submenus

Call divert menus have the submenus shown below.

- Activate: Activates the corresponding service.
  - **To voice mail centre:** Forwards to message centre. This function does not apply to All data calls and All fax calls menus.
  - **To other number:** Input the number for call diverting.
  - **To favourite number:** You can check recent five diverted numbers.
- **Cancel:** Deactivate the corresponding service.
- View status: View the status of the corresponding service.

## Settings

#### Answer mode (Menu 9.6.2)

- Flip open: If you select this menu, you can receive an incoming call when only opening flip.
- ► Any key: If you select this menu, you can receive a call by pressing any key except [End] key.
- Send key only: If you select this menu, you can receive a call by only pressing [Send] key.

## Send my number (Menu 9.6.3)

(network and subscription dependent)

- Set by network: If you select this, you can send your phone number depending on two line service such as line 1 or line 2.
- On: You can send your phone number to another party. Your phone number will be shown on the receiver's phone.
- Off: Your phone number will not be shown.

#### Call waiting (Network Service) (Menu 9.6.4)

Activate: If you select Activate, you can accept a waiting (receiving) call.

- **Cancel:** If you select Cancel, you cannot recognize the waiting (receiving) call.
- View status: Shows the status of Call waiting.

#### Minute minder (Menu 9.6.5)

If you select **On**, you can check the call duration by beep sound every minute during a call.

### Auto redial (Menu 9.6.6)

- On: When this function is activated, the phone will automatically try to redial in the case of failure to connect a call.
- Off: Your phone will not make any attempts to redial when the original call has not connected.

## Send DTMF (Menu 9.6.7)

You can send touch tones during an active call to control your voice mailbox or other automated phone services.

Information: DTMF tone: Dual Tones Multiple Frequency.

## Security

Menu 7.7

#### PIN code request (Menu 9.7.1)

In this menu, you can set the phone to ask for the PIN code of your SIM card when the phone is switched on. If this function is activated, you'll be requested to enter the PIN code.

1. Select PIN code request in the Security menu, and then press (OK].

#### 2. Set Enable/Disable.

- 3. If you want to change the setting, you need to enter PIN code when you switch on the phone.
- 4. If you enter wrong PIN code more than 3 times, the phone will lock out. If the PIN is blocked, you will need to key in PUK code.
- 5. You can enter your PUK code up to 10 times. If you put wrong PUK code more than 10 times, you can not unlock your phone. You will need to contact your service provider.

#### Handset lock (Menu 9.7.2)

You can use security code to avoid unauthorized use of the phone. Whenever you switch on the phone, the phone will request security code if you set phone lock to **when swith on**. If you set phone lock to **when SIM changed** your phone will request security code only when you change your SIM card.

## Auto key lock time (Menu 9.7.3)

## Call barring (Menu 9.7.4)

The Call barring service prevents your phone from making or receiving certain category of calls. This function requires the call Network password. You can view the following submenus.

- All outgoing calls: The barring service for all outgoing calls.
- Outgoing international: The barring service for all outgoing international calls.
- Outgoing international when roaming: The barring service for all international outgoing calls except home network.

## Settings

- All incoming: The barring service for all incoming calls.
- Incoming when roaming: The barring service for all incoming calls when roaming.
- **Cancel all:** You can cancel all barring services.
- Change password: You can change the password or Call Barring Service.

#### The submenus:

- Activate

Allows to request the network to set call restriction on.

- Cancel

Set the selected call restriction off.

- View status

View the status whether the calls are barred or not.

# Fixed dial number (FDN) (Menu 9.7.5) (SIM dependent)

You can restrict your outgoing calls to selected phone numbers.

The numbers are protected by your PIN2 code.

- **On:** You can restrict your outgoing calls to selected phone numbers.
- Off: You can cancel fixed dialling function.
- Number list: You can view the number list saved as Fixed dial number.

## Change codes (Menu 9.7.6)

PIN is an abbreviation of Personal Identification Number to prevent use by unauthorized person.

You can change the access codes: Security code, PIN code, PIN2 code.

- 1. If you want to change the Security code/PIN/PIN2 code input your original code, and then press (OK].
- 2. Input new Security code/PIN/PIN2 code and verify them.

## Memory status

#### Menu 9.8

You can check free space and memory usage of each repository, Internal memory, Multimedia memory and External memory. You can go to each repository menu.

# Settings

## Reset efault

Menu 9.9

You can initialize all factory defaults. You need Security code to activate this function.

- Restore default settings: Allows you to restore default settings.
- Clear multimedia memory: Allows you to format the multimedia memory and create a default directory.

## Accessories

There are a variety of accessories available for your mobile phone. You can select these according to your personal communication requirements.

#### Standard Battery

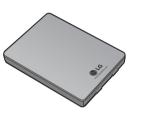

#### Travel Adapter

This charger allows you to charge the battery while away from home or your office.

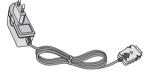

#### Hands free earmicrophone and music player controller combo

- Stereo headset
- Controller: Answer & End button, music player control, volume control, Hold button and microphone.

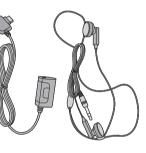

## Note

- Always use genuine LG accessories.
- Failure to do this may invalidate your warranty.
- Accessories may be different in different regions; please check with our regional service company or agent for further enquiries.

#### Data cable/CD

You can connect your phone to PC to exchange the data between them.

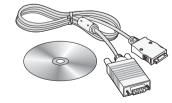

# Technical data

## General

Product name : KE800

System : GSM 900 / DCS 1800 / PCS 1900

## **Ambient Temperatures**

Max : +55°C

 $Min: -10^{\circ}C$